# Research Data Browser v2.3

# What?s New in Version 2.3

- Tab Order Modified
- o All Selections Tab Redesigned
- o New Cohort Tab
- Export Functionality Redesigned
- o Data View Toggle Function Implemented
- o Distribution By Date Charts Removed

**Tab Order Modified** 

The tab sequence is rearranged so that the more frequently used tabs are presented first.

New Tab Orientation:

All Selections Tab Redesigned

The All Selections tab now provides more space for viewing the list of values for any variable. The new design allows for easier and more functional navigation and facilitates selection of a diagnosis or a medication name (amongst other things).

Example: Using the All Selections Tab

Select a cohort of patients of Asian descent.

1) Click on the ?All Selections? tab

## 2) Select a variable category in the left hand column (in this case, ?Patient [Latest Values]?).

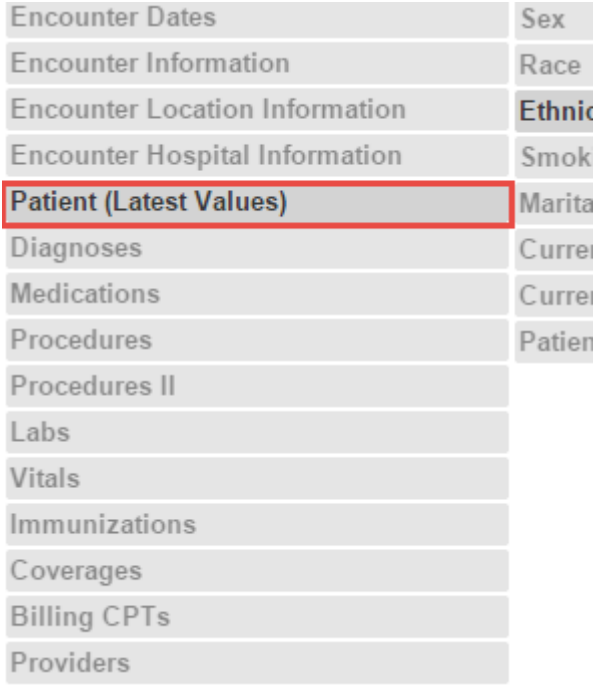

## 3) Then select the variable name (in this instance, ?Race?)

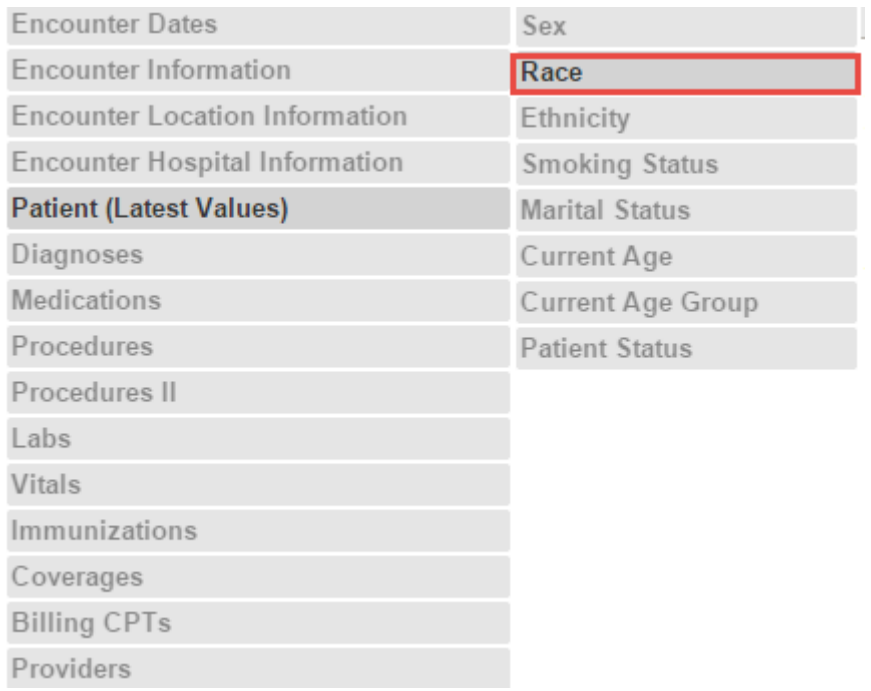

4) Select the desired value (or values) in the right hand column (for example, ?Asian?).

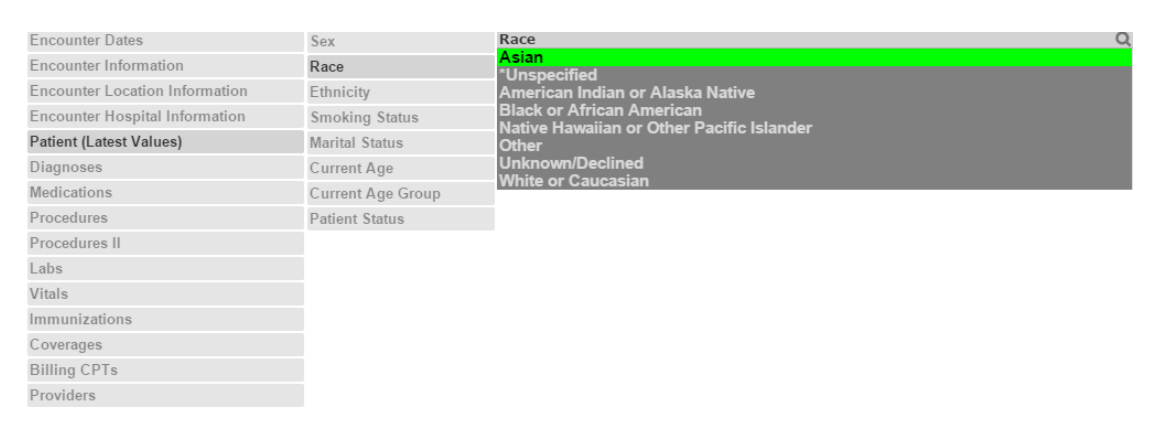

5) The total patient count and percentage have changed.

**Note**: You can still search by a specific cohort variable by entering a search term (such as

?smoking? or ?albuterol?) in the  $\sqrt{Q}$  Search  $\sqrt{Q}$  field. This field now appears below the ?Current Selections? section.

\*\*\*\*\*\*\*\*\*\*\*\*\*\*\*\*\*\*\*\*\*\*\*\*\*\*\*\*\*\*\*\*\*\*\*\*\*\*\*\*\*\*\*\*\*\*\*

## **New Cohort Tab**

A new cohort tab allows for you to screen customized sets of cohorts by combining patient data using the following Boolean operators:

- Multiple ?Current Selections? (Gp01, Gp02, etc.) can be combined and saved.
- Patients from Gp01 **AND** Gp02 (e.g., patients with diabetes **AND** heart failure). The asterisk (\*) represents the **AND** Boolean operator.
- Patients from Gp01 **OR** Gp02 (for example, patients diagnosed for diabetes **OR** patients with a medication order of insulin). The plus sign (+) represents the **OR** Boolean operator.
- Patients in Gp01 **BUT NOT** Gp02 (for data exclusion scenarios). The minus sign (-) represents the **BUT NOT** Boolean operator.
- Various combinations of the above, from up to six groups.

### **Example: Creating a List of Cohorts**

The following example demonstrates how to create a customized cohort (Coh03) by using the **AND** Boolean combination of Gp01 (patients ages 0-20) and Gp02 (patient ages 10-30). Intuitively, we know that people that belong to both of those groups are between the ages of 10-20.

The screenshot below displays the cohort demographics combination results highlighted. Coh03 is represented by the green bars.

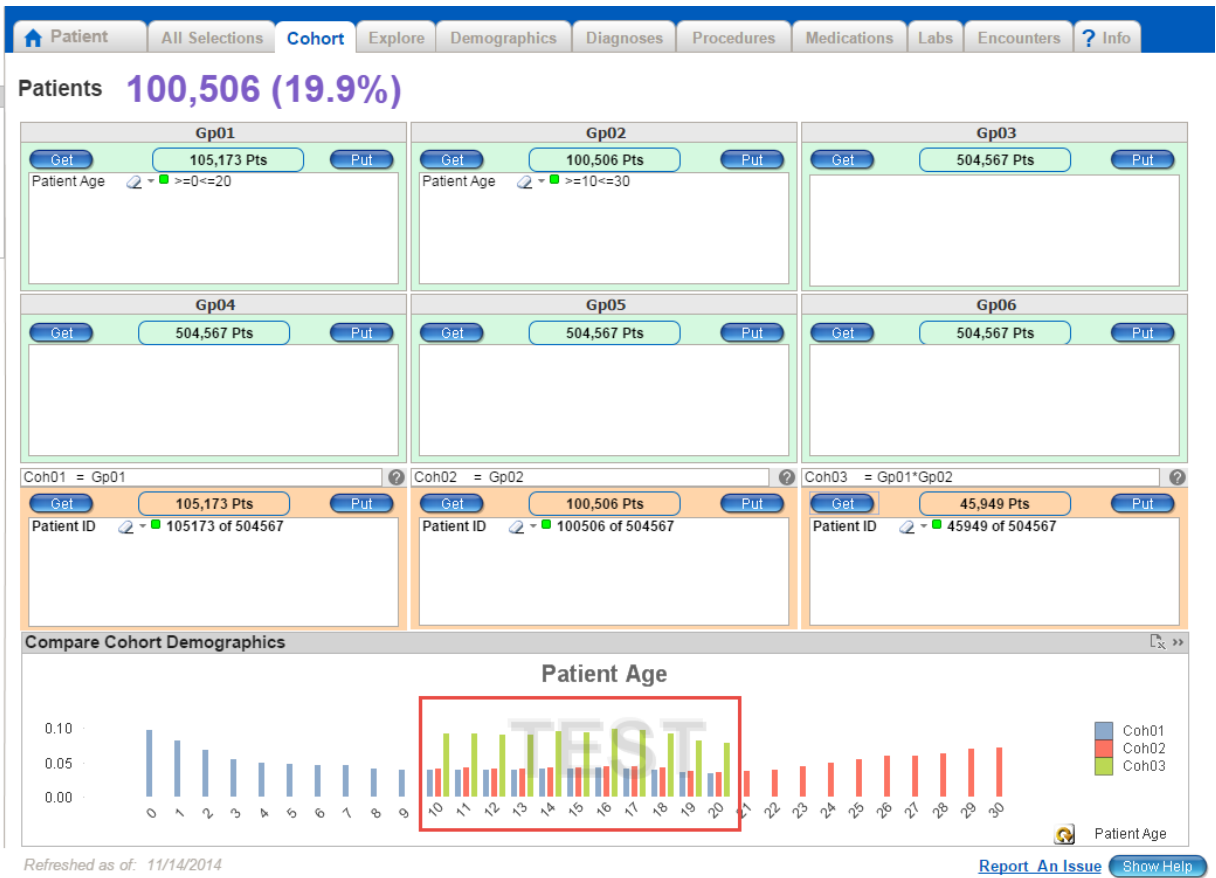

The following steps illustrate how to determine this cohort using the **AND** Boolean operator.

1) Click on the ?All Selections? tab.

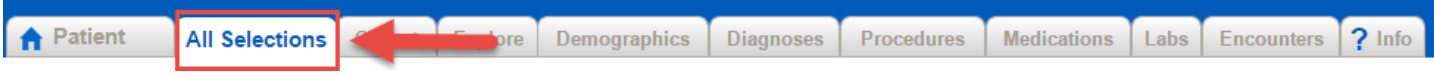

2) Select a variable category in the left hand column (in this case, ?Patient [Latest Values]?).

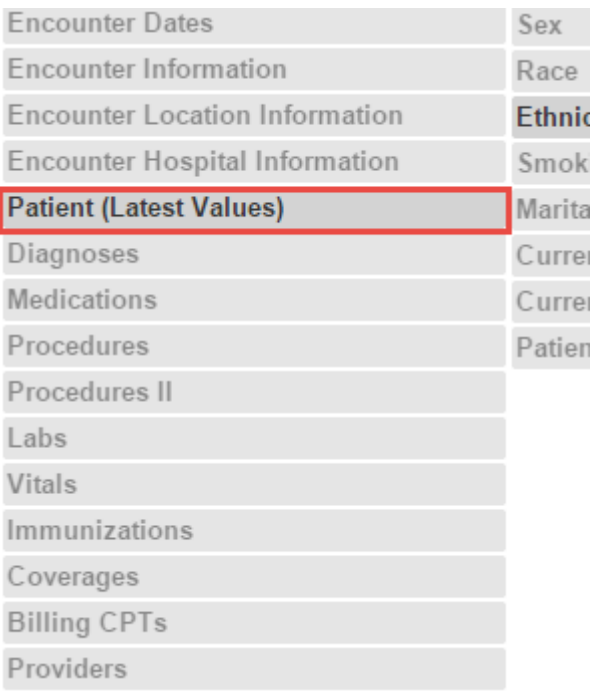

## 3) Then select the variable category (in this instance, ?Current Age?).

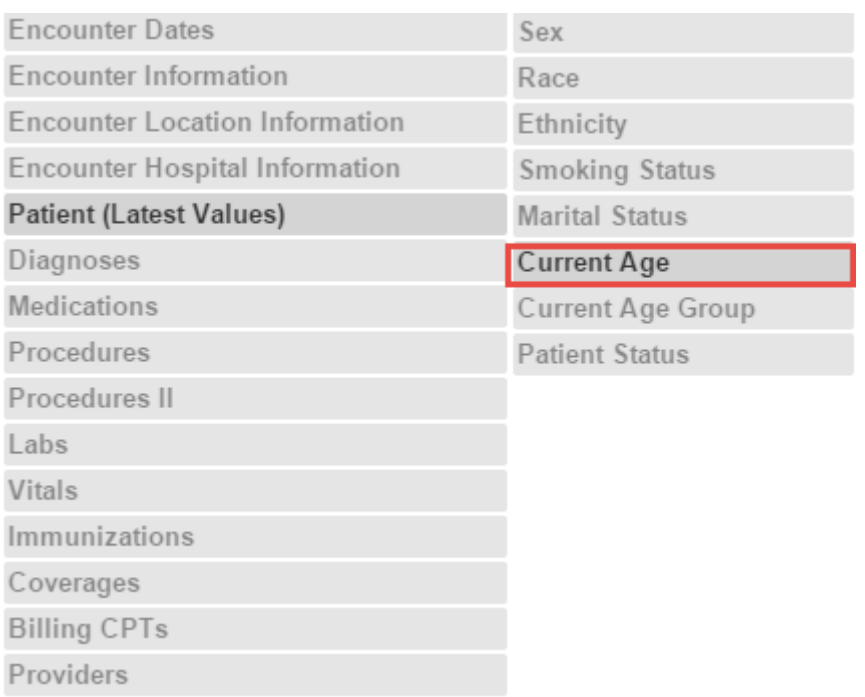

4) To reveal the search engine located above the list of variables, click the magnifying glass icon ( $\overline{Q}$ ) in the ?Current Age? field to display the search box.

 $\tilde{}$ 

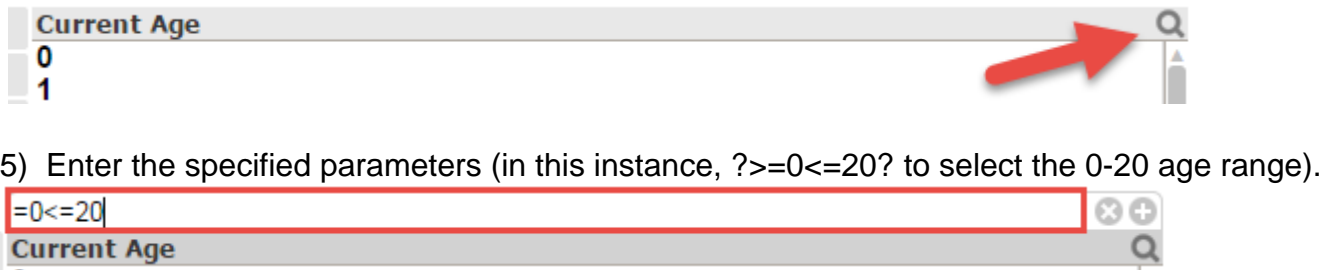

- 6) Press the enter button on your keyboard. The search returns patients between the age of 0<br>  $\frac{C}{2}$ Q 8 12<br>13<br>14 and  $20.\frac{15}{16}$ 18 19 20
- 7) Click the ?Cohort? tab.

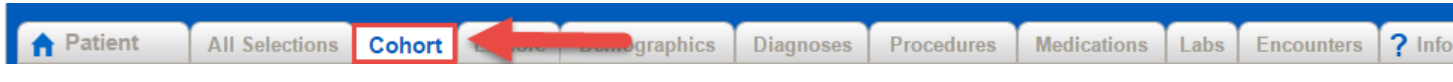

8) In the Gp01 quadrant, click on  $\overline{C_{\theta}^{\text{et}}}$  the button.

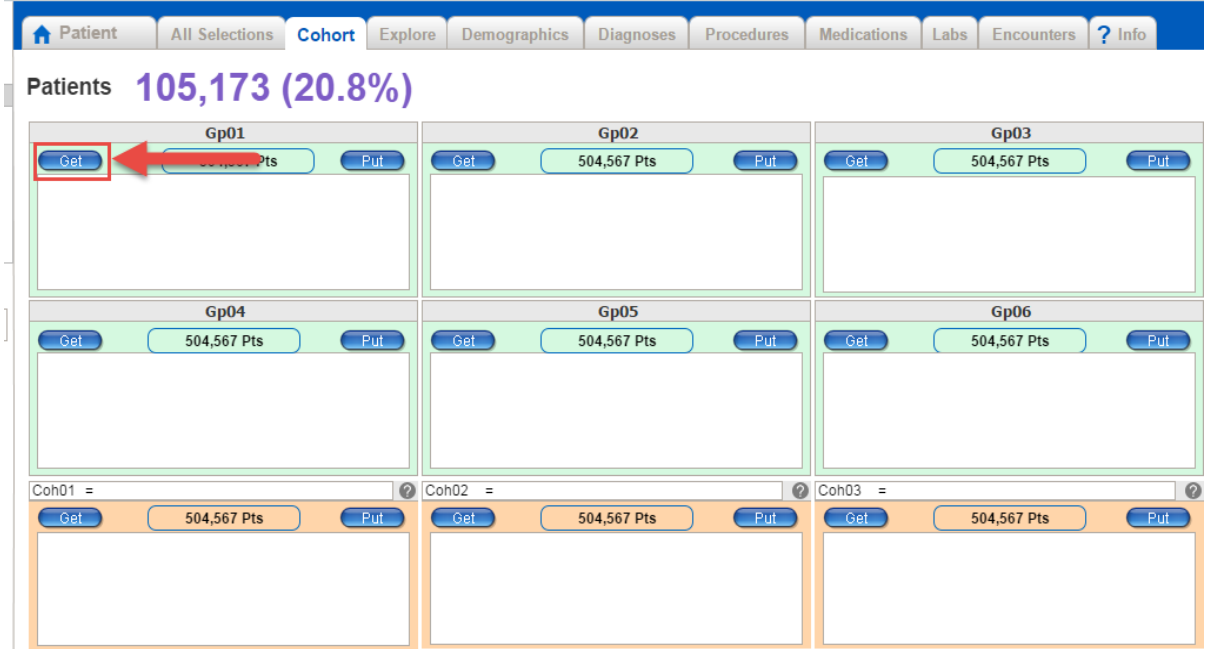

9) The Gp01 patient age parameters appear in the field below.

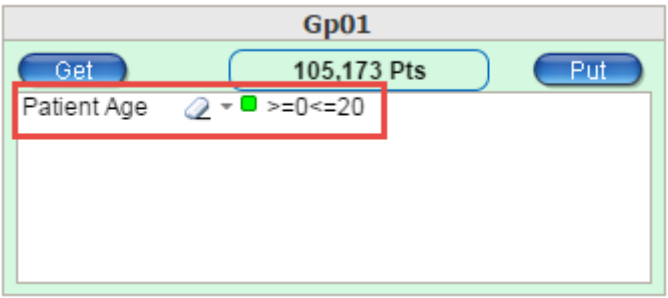

10) Clear the current selection by clicking the **Clear Selections** button. This will only clear the parameters from the ?Current Selections? and not in the ?Gp01? field.

- 11) Navigate to the ?All Selections? tab.
- 12) Select a variable category in the left hand column (in this case, ?Patient [Latest Values]?).
- 13) Then select the variable category (in this instance, ?Current Age?).
- 14) Enter the specified parameters (in this instance, ?>=10<=30? to select the 10-30 age  $>= 10 <= 30$ േര range). Current Age  $\Omega$

15) Press the enter button on your keyboard. The search returns the selected results (in this case, patients between the ages of ten and 30.

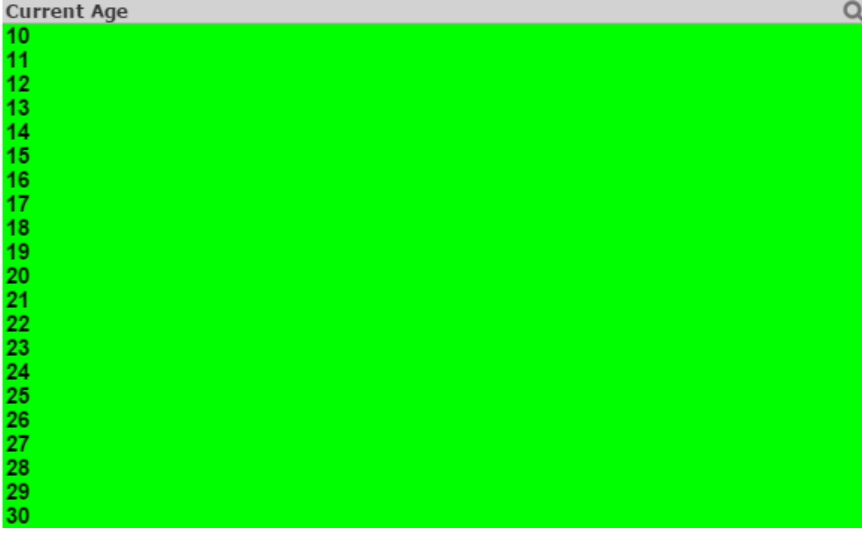

16) Return to the Cohort tab.

17) In the Gp02 quadrant, click on the  $\begin{array}{|c|c|} \hline \text{Get} & \text{button to retrieve the GPO2 patients.} \hline \end{array}$ 

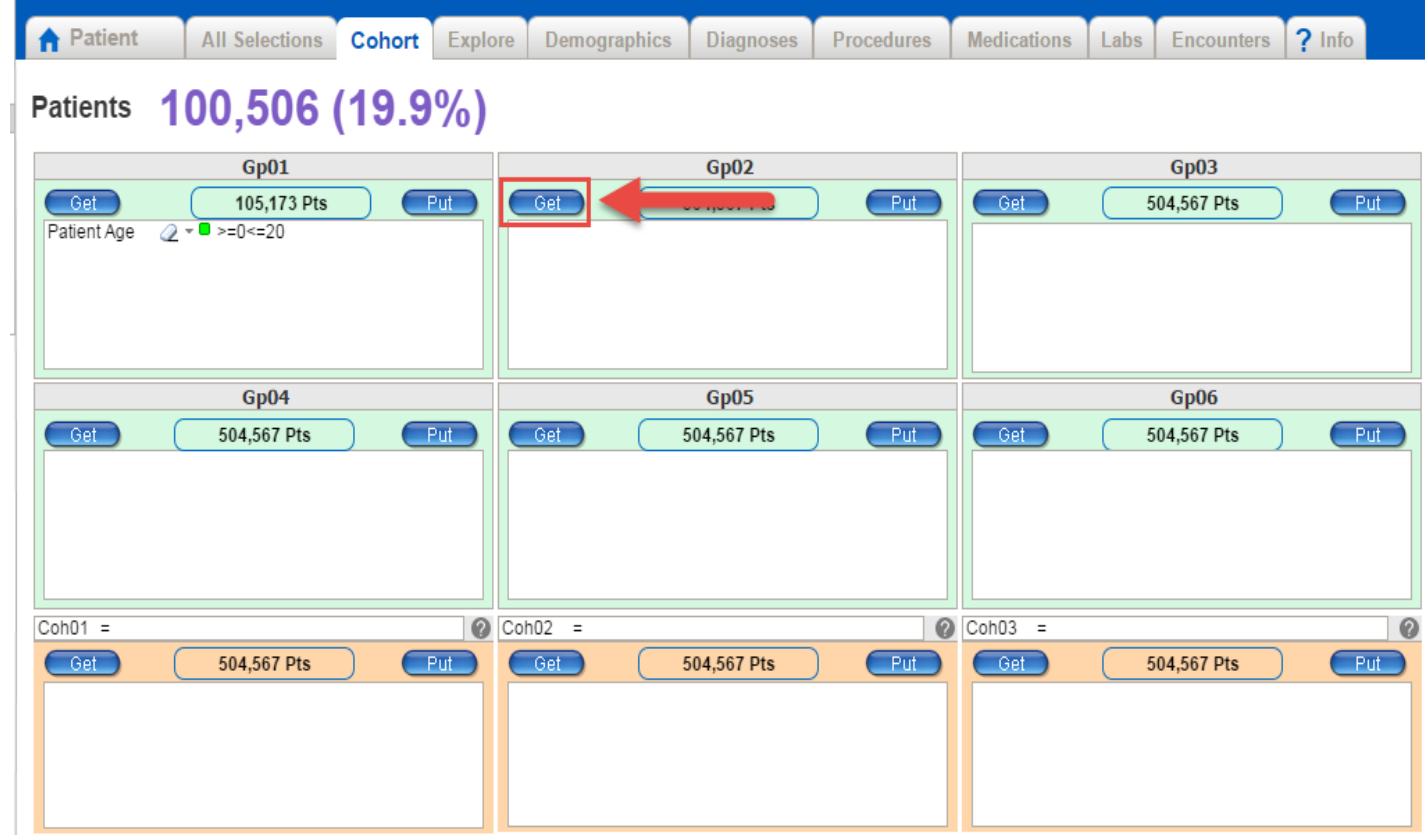

18) The Gp02 patient age parameters appear in the field below.

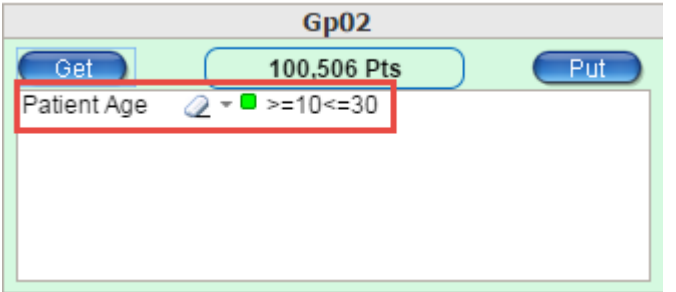

19) In the field labeled "Coh01 =" enter "Gp01? **then press the <enter> key and wait about five seconds for the new value to properly display**.

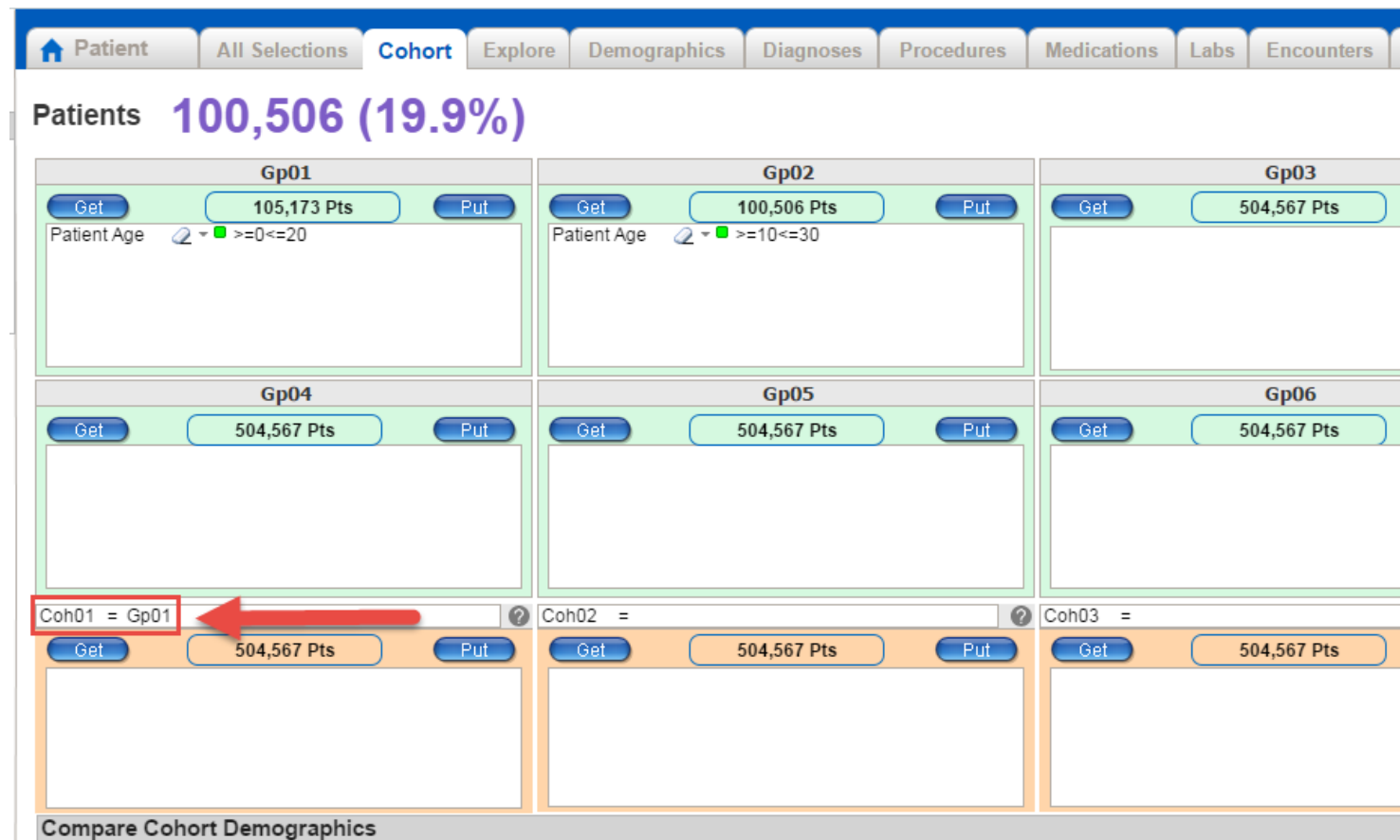

20) Click the **C**<sup>Get</sup> button to enter to upload the Gp01 patients into the Coh01 field.

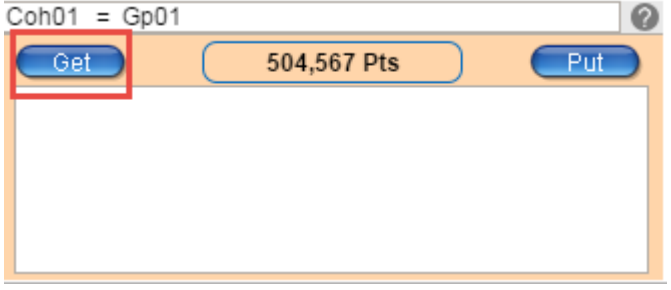

21) The number of patients appears in this field (in this case, ?105173 of 504567?).

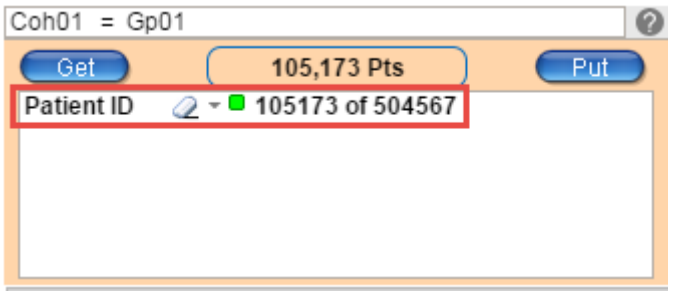

**Note**: This differs from Gp01, because it defines a cohort of 105173 patients, rather than any patients with age range 0 to 20. This list of patients can be formed from more complex combinations of groups, as suggested in Coh03, below.

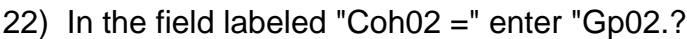

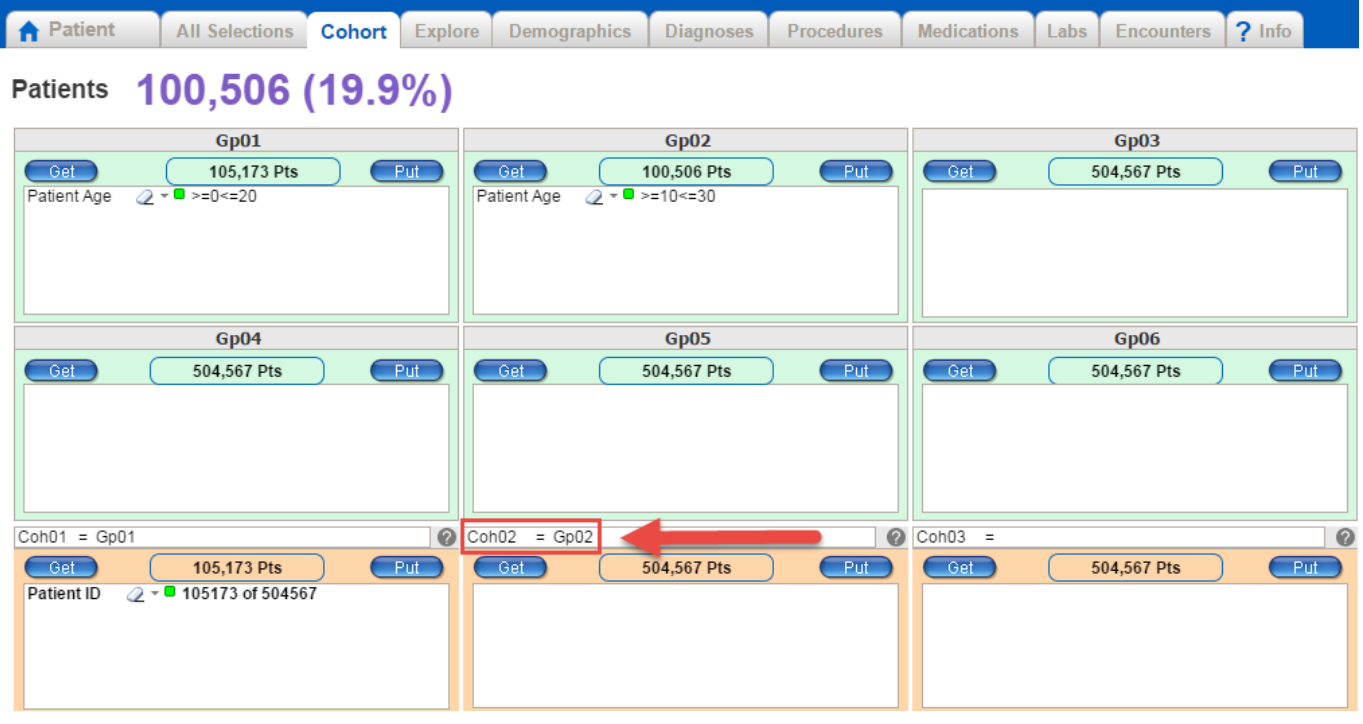

23) Click the  $\overline{\text{Get}}$  button to upload the Gp02 patients into the Coh02 field.

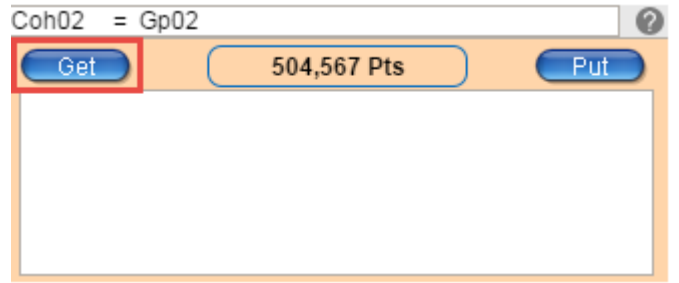

24) The number of patients appears in this field (in this case, ?100506 of 504567?).

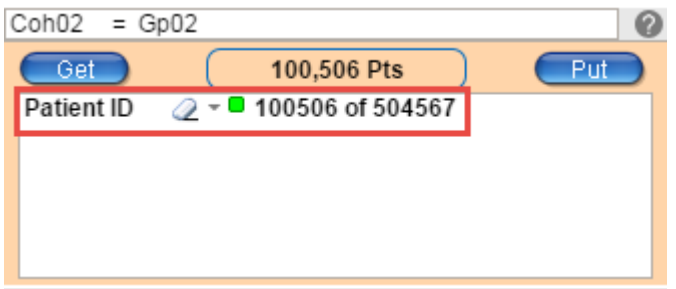

25) In the field labeled ?Gp03=? enter "Gp01\*Gp02." The asterisk (\*) represents the **AND** Boolean operator.

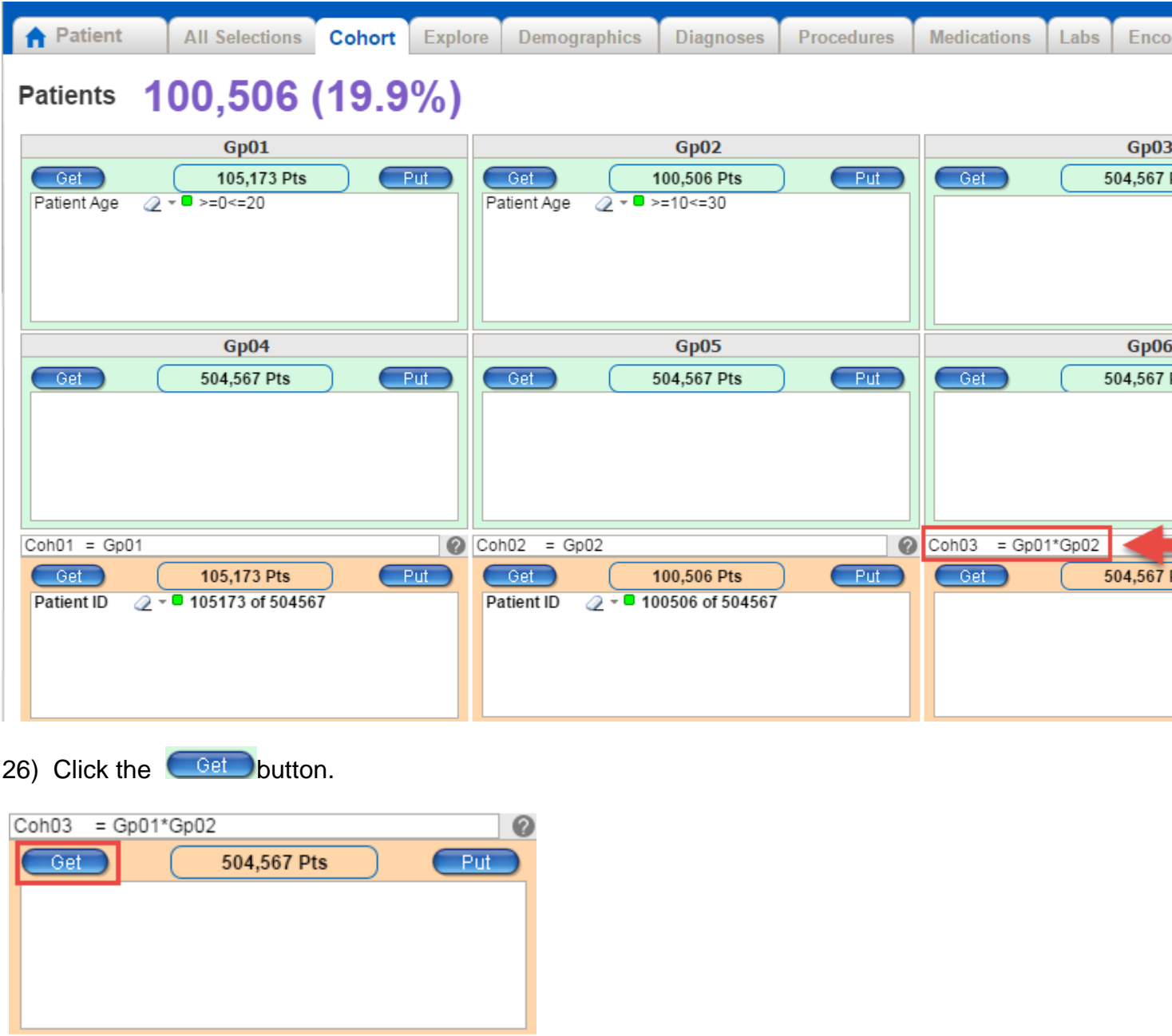

27) The filtered list of patients appears in the field below (in this case ?45949 of 504567?). This field displays all of the patient IDs of patients who are BOTH in the group 0-20 AND 10- 30, which represents the 10-20 age range.

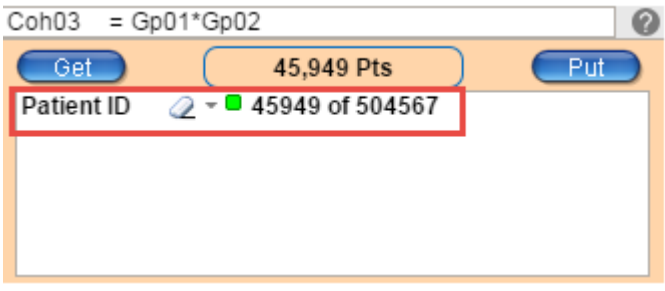

28) In the bottom window labeled "Compare Cohort Graphics" click the cycle button ( ) until

the "Patient Age" graph appears. This illustrates that the green bars, representing Coh03, are in age range 10-20 because they are patients who are members of Coh01 (the blue bars) AND Coh02 (the red bars).

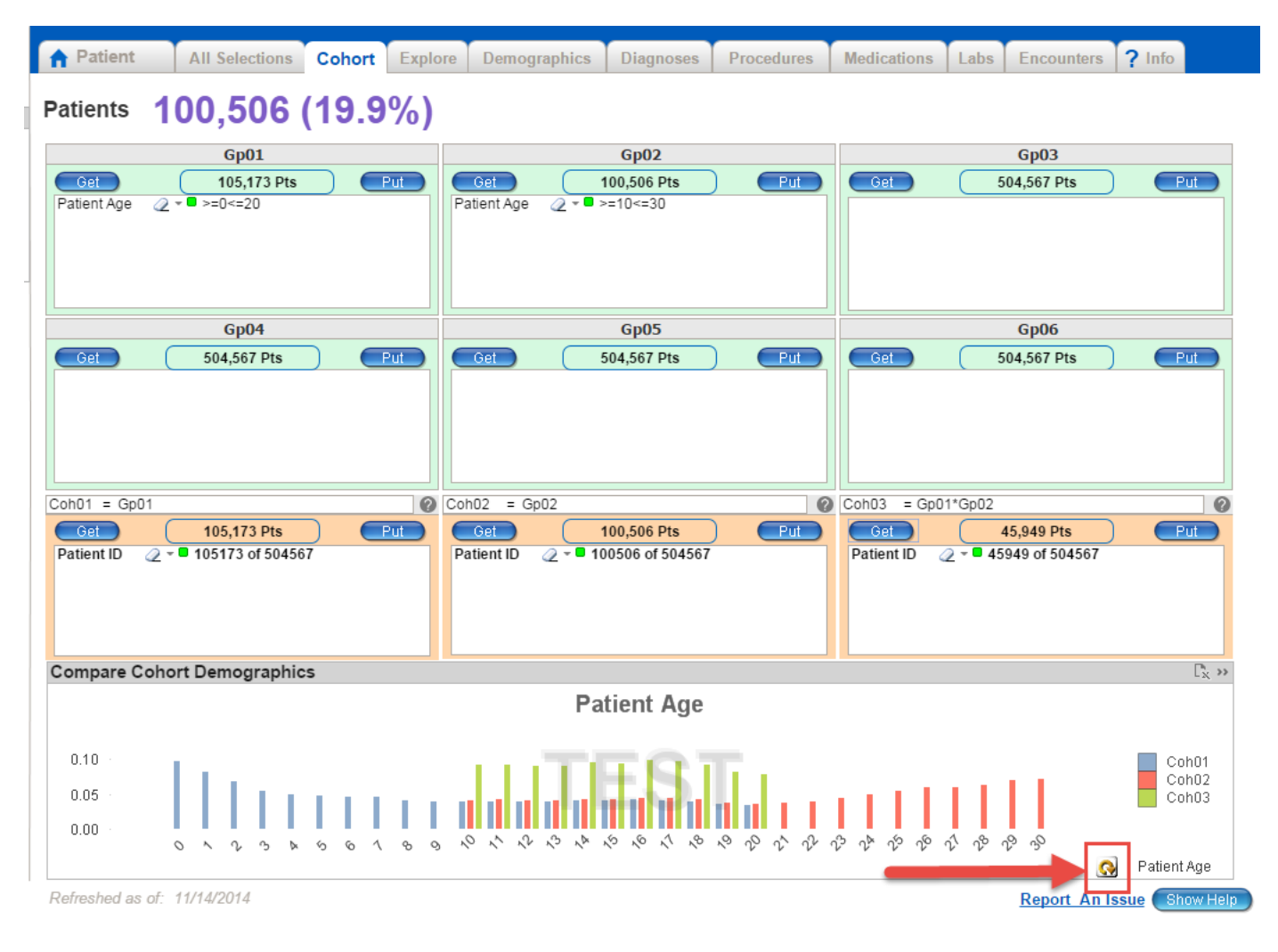

#### 

### **Export Functionality Redesigned**

Export functionality is now included in the Explore tab and is now faster and is more efficient when larger quantities of data are exported.

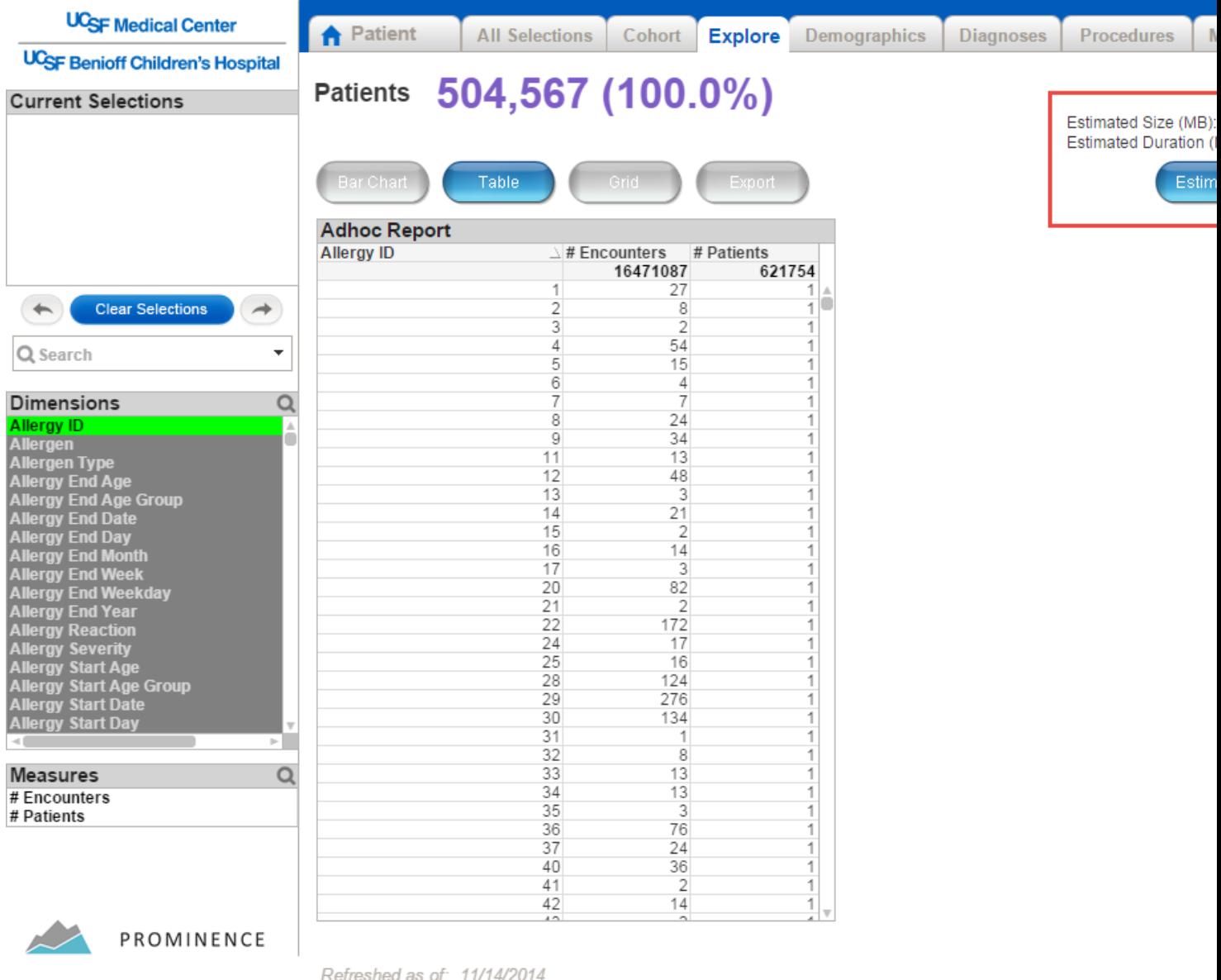

To perform an export, follow these steps:

1) Click the **Elist Export** button to get an estimate of the size and duration of the export. If the duration is longer than 20 minutes, it will probably fail, and you should break down your export into two smaller exports.

2) Click the **button to export the data to a flat file on the server.** This step takes the most time. At the successful completion of this step, the **Download Export** button will be enabled and appear in blue, rather than gray.

3) Click <sup>Download Export</sup> . This will copy the flat file from the server to your desktop as a comma-separated (CSV) Excel file.

#### **Data View Toggle Function Implemented**

In various dashboard tabs, you now have the opportunity to toggle between a ?top view? display (which represents the graphs of the top five most viewed data sets) and a ?full view? display (which represents graphs of all of the data sets). Additionally, users now have the ability to switch to a table view to more easily read the complete names of each category.

Patient Data Tab, Full View.

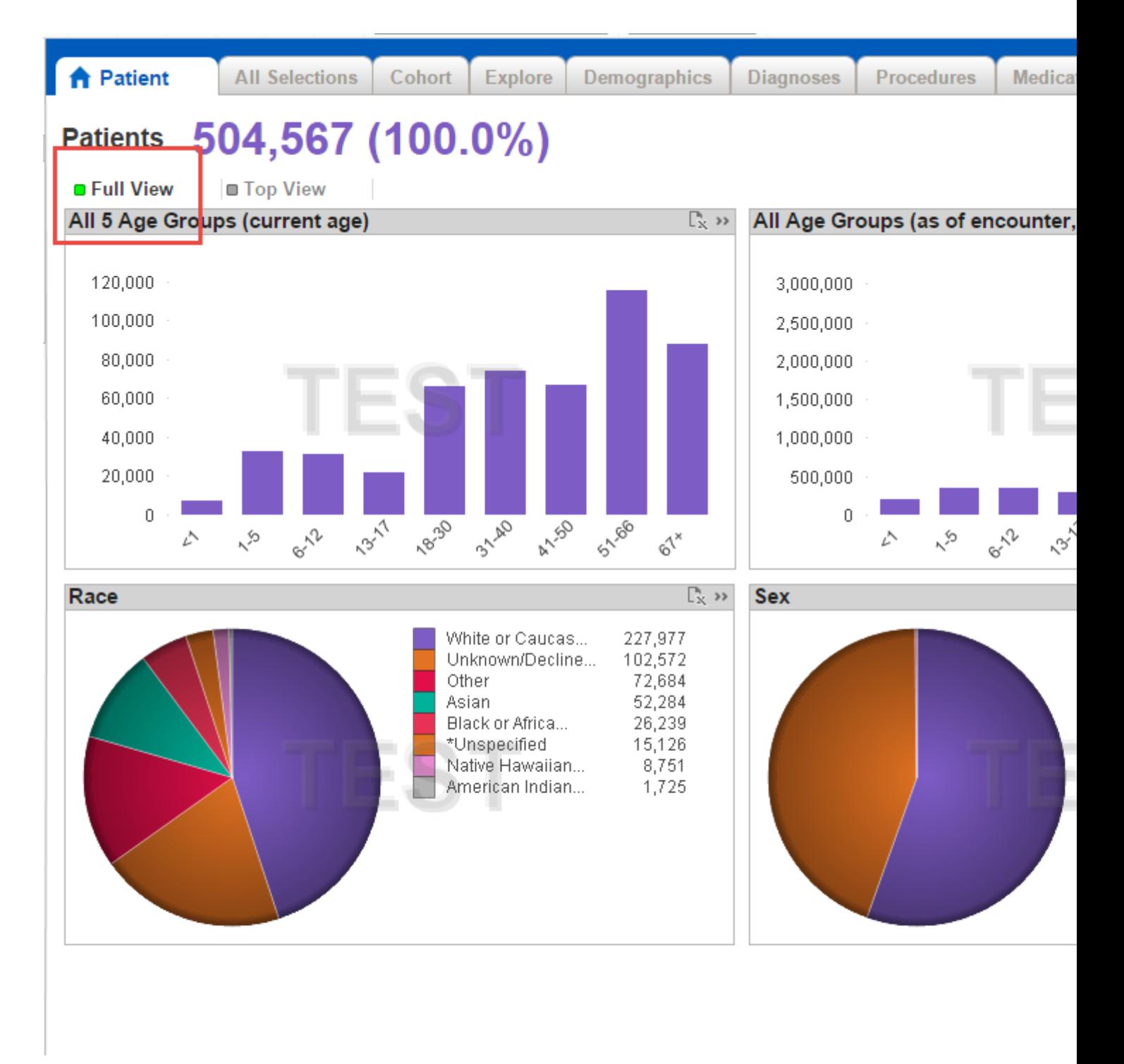

Refreshed as of: 11/14/2014

Patient Data Tab, Top View

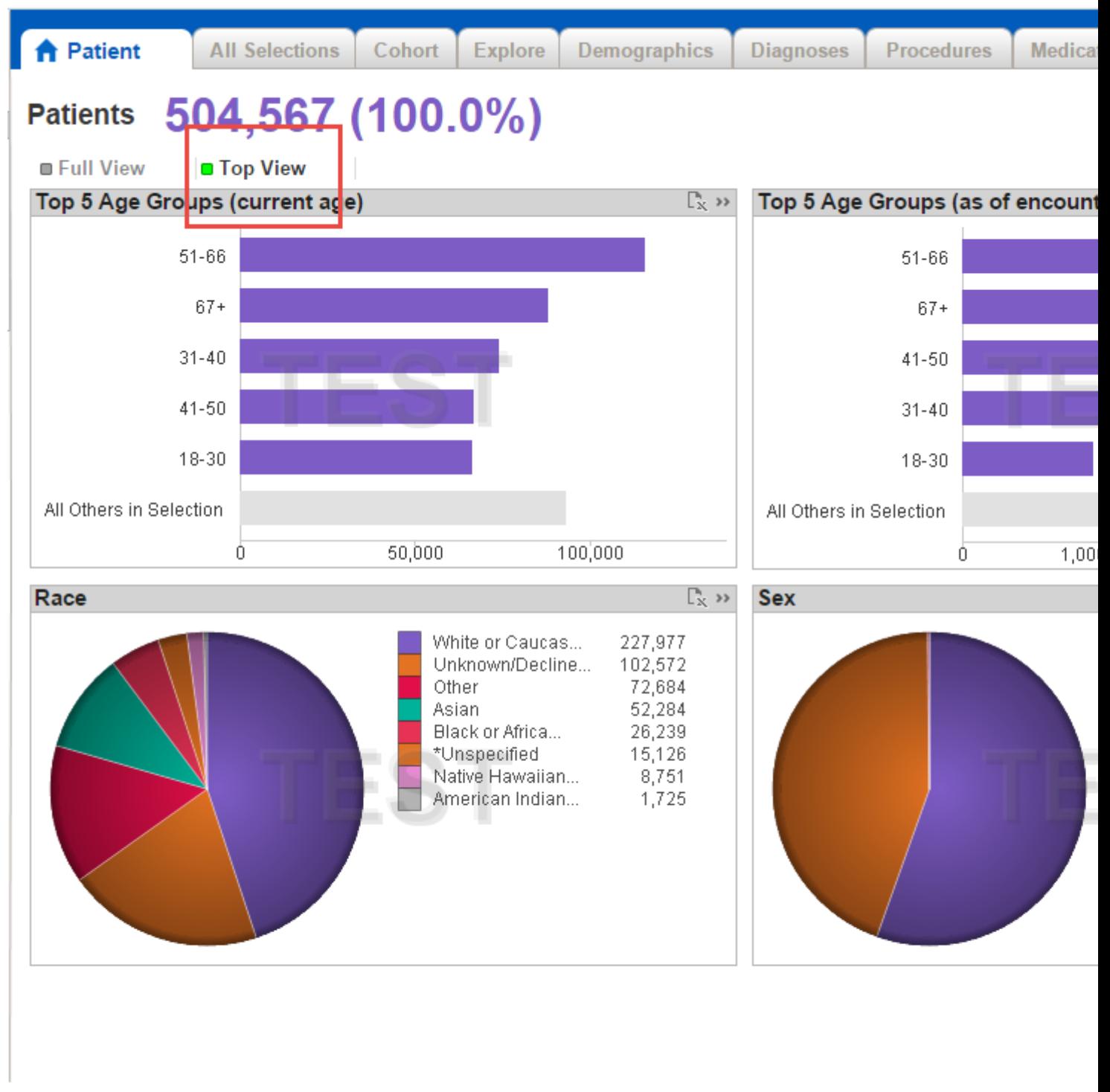

Refreshed as of: 11/14/2014

Additionally, you can toggle between a graphic and table result display by clicking the button located in the top right hand corner of each quadrant.

## **Distribution By Date Charts Removed**

All bar charts displaying Date distribution are removed. These charts were confusing because

the de-identified dates were randomly offset by 0-365 days.

Contact Us UCSF Main Site

© 2013 The Regents of the University of California

Source [URL: https://myre](http://www.ucsf.edu)search.ucsf.edu/research-data-browser-v23